# **Jak założyć konto w PBN i połączyć je z numerem ORCID?**

#### **Krok 1**

Wejdź na stronę [https://pbn.nauka.gov.pl](https://pbn.nauka.gov.p/) i wybierz przycisk **Załóż konto**

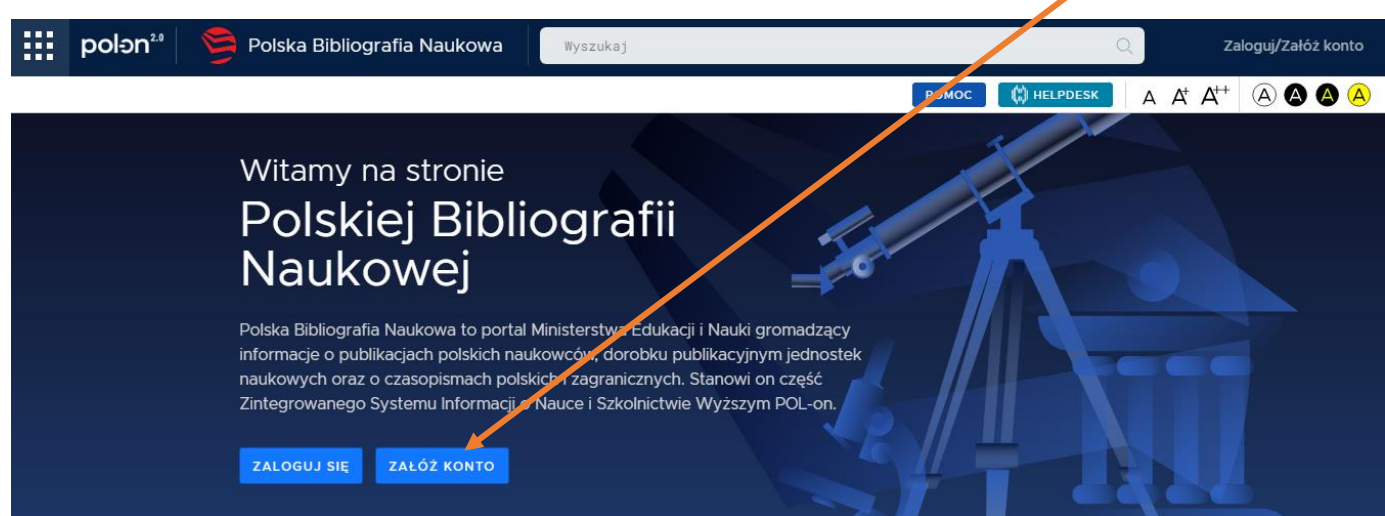

# **Krok 2**

Wypełnij formularz rejestracyjny – **ważne!** Należy użyć adresu mailowego w domenie Akademii WSB (z końcówką @wsb.edu.pl)

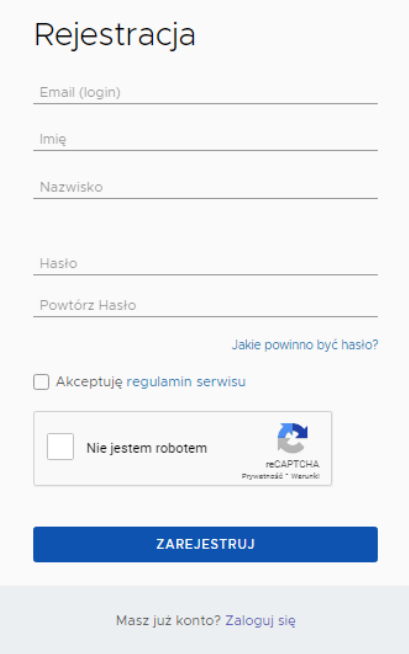

# **Krok 3**

Zaloguj się na wskazaną skrzynkę pocztową i potwierdź rejestrację

### **Krok 4**

Ponownie wejdź na stronę PBN i zaloguj się na swoje konto

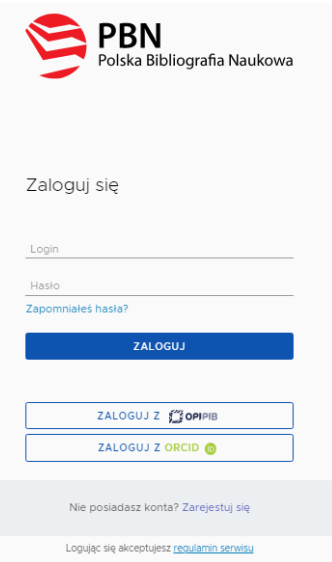

# **Krok 5**

W nowej zakładce wejdź na stronę ORCID – <https://orcid.org/> – i zaloguj się na swoje konto

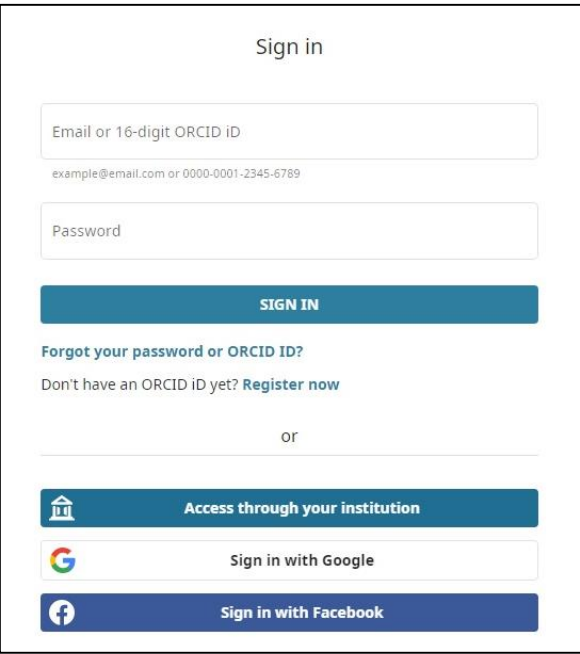

# **Krok 6**

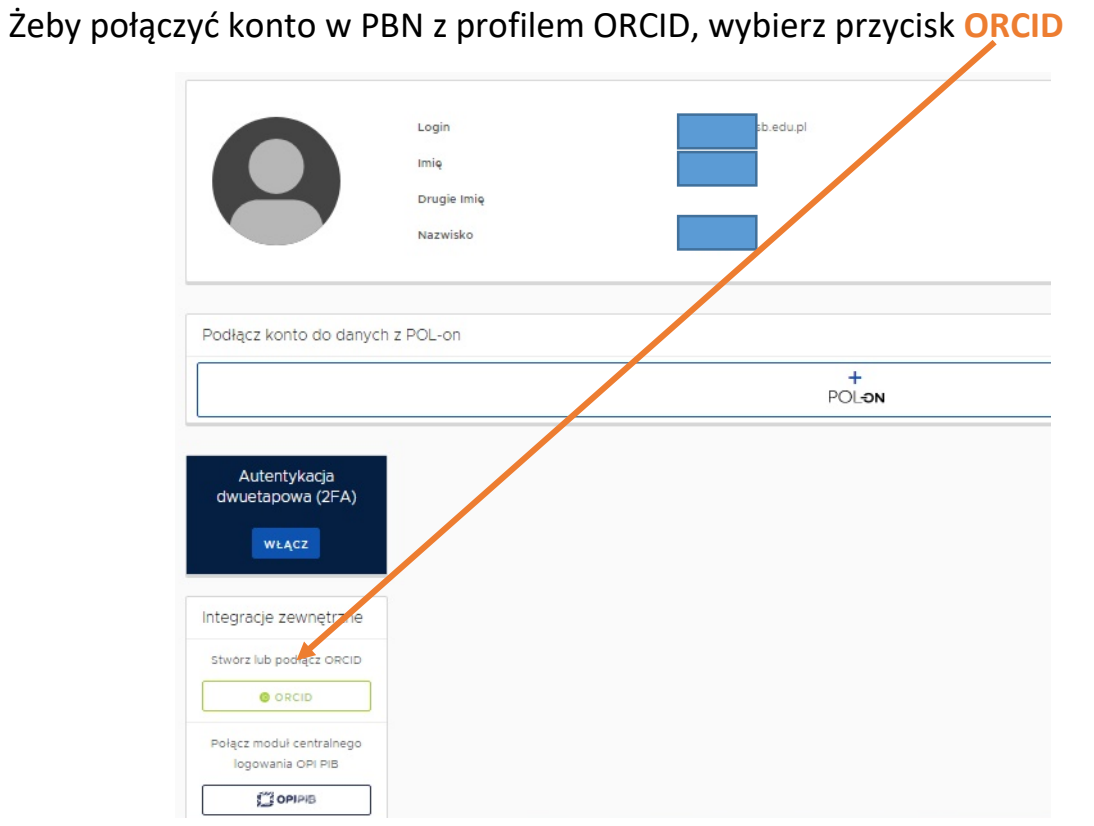

### **Krok 7**

W wyskakującym nowym oknie wybierz przycisk **Authorize access.** Twoje konto PBN zostało połączone z numerem ORCID.

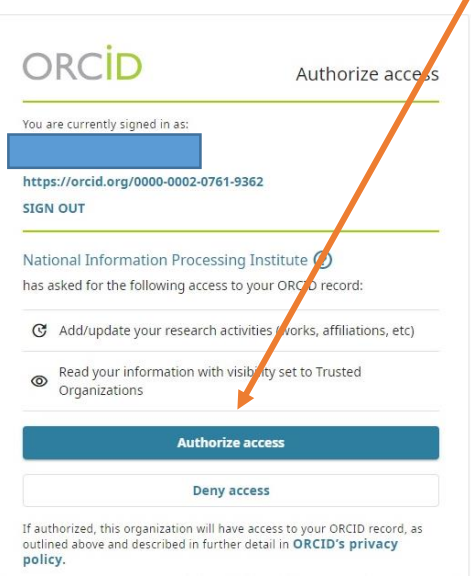

# **Krok 8**

Żeby połączyć konto w PBN do danych z POL-on, wybierz przycisk **POL-on**

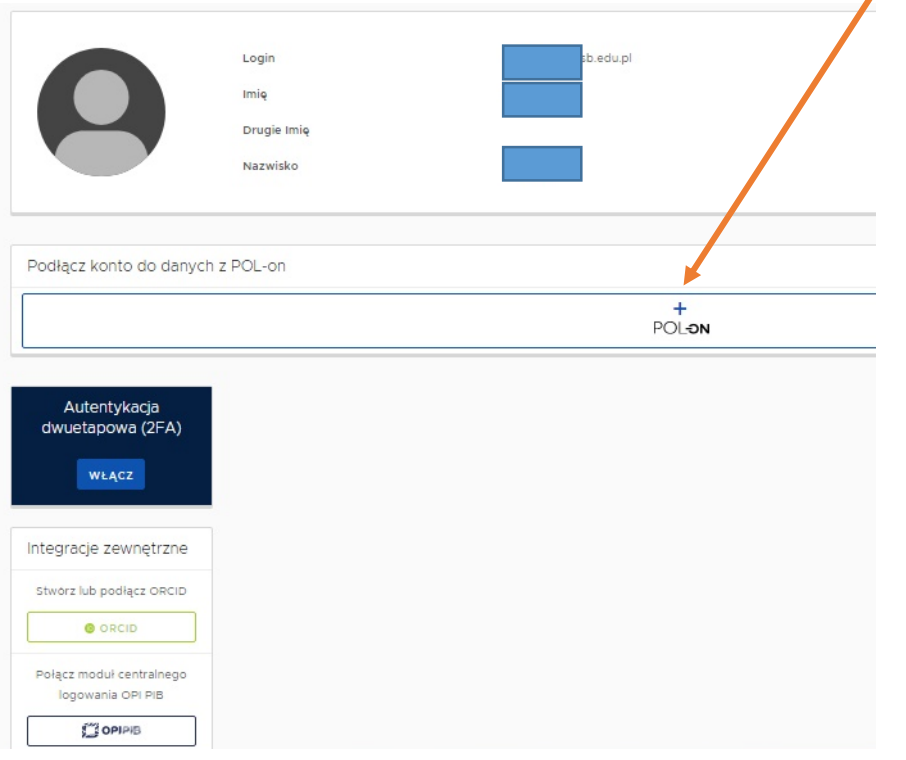

# **Krok 9**

Wpisz swój numer PESEL (Polacy) lub Kod kraju i nr paszportu (obcokrajowcy) i wybierz przycisk **Podłącz.** To wszystko, dziękuję.

 $\overline{\phantom{0}}$ 

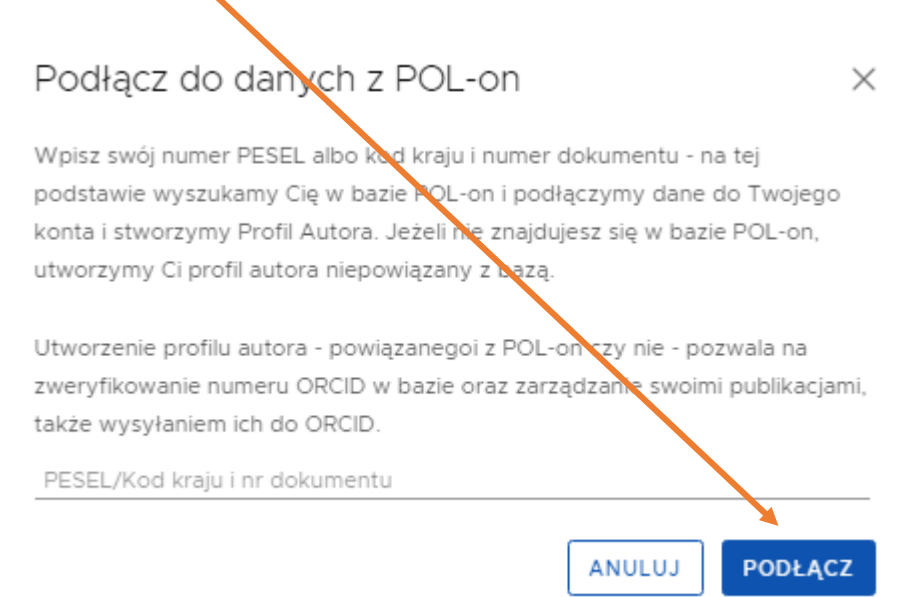